Første gangs pålogging

## Velg «Innstillinger» i hovedmenyen

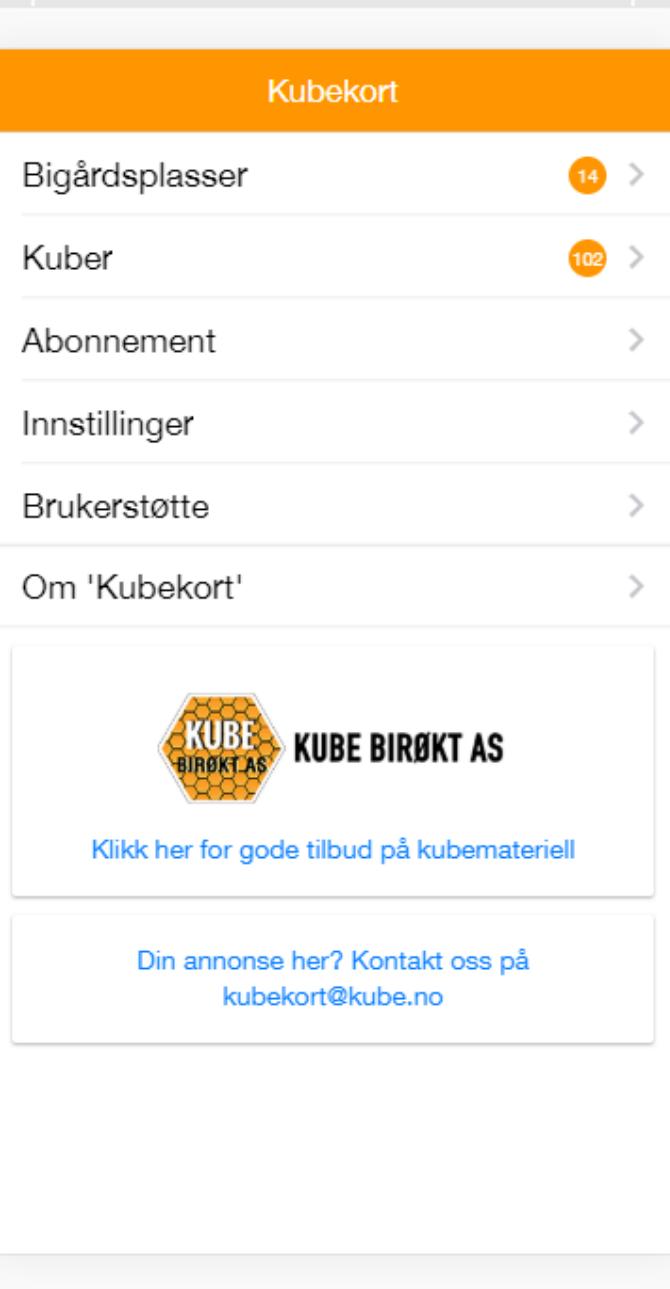

## Første gangs pålogging

- 1. Logg på med brukernavn (epost) og passordet du fikk i velkomstmailen
- 2. Velg språk
- 3. Velg koordinatsystem
- 4. Lagre

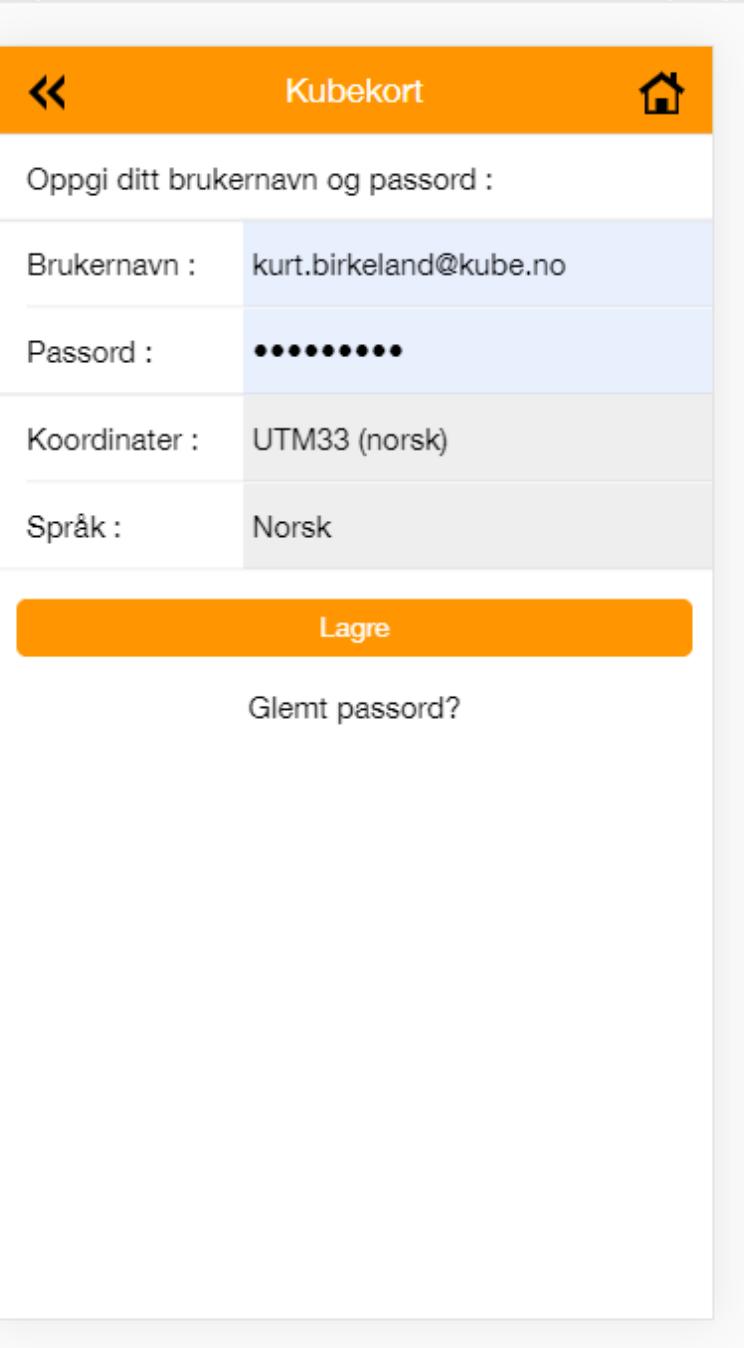

### Opprette bigårdsplasser

- 1. Velg «Bigårdsplasser» på startsiden
- 2. Velg deretter «Opprett ny bigårdsplass»
- 3. Registrer navn på bigårdsplassen
- 4. Angi type bigårdsplass
- 5. Registrer eventuelle notater om plassen
- 6. Velg «Opprett ny bigårdsplass»

Koordinater fylles automatisk ut avhengig av hvor du befinner deg. Når du er i bigården: Trykk på en av koordinatene og velg ok for å oppdatere. Bigårdsplassen vil da bli plassert riktig på kartet. (GPS funksjonen på telefonen må være slått på)

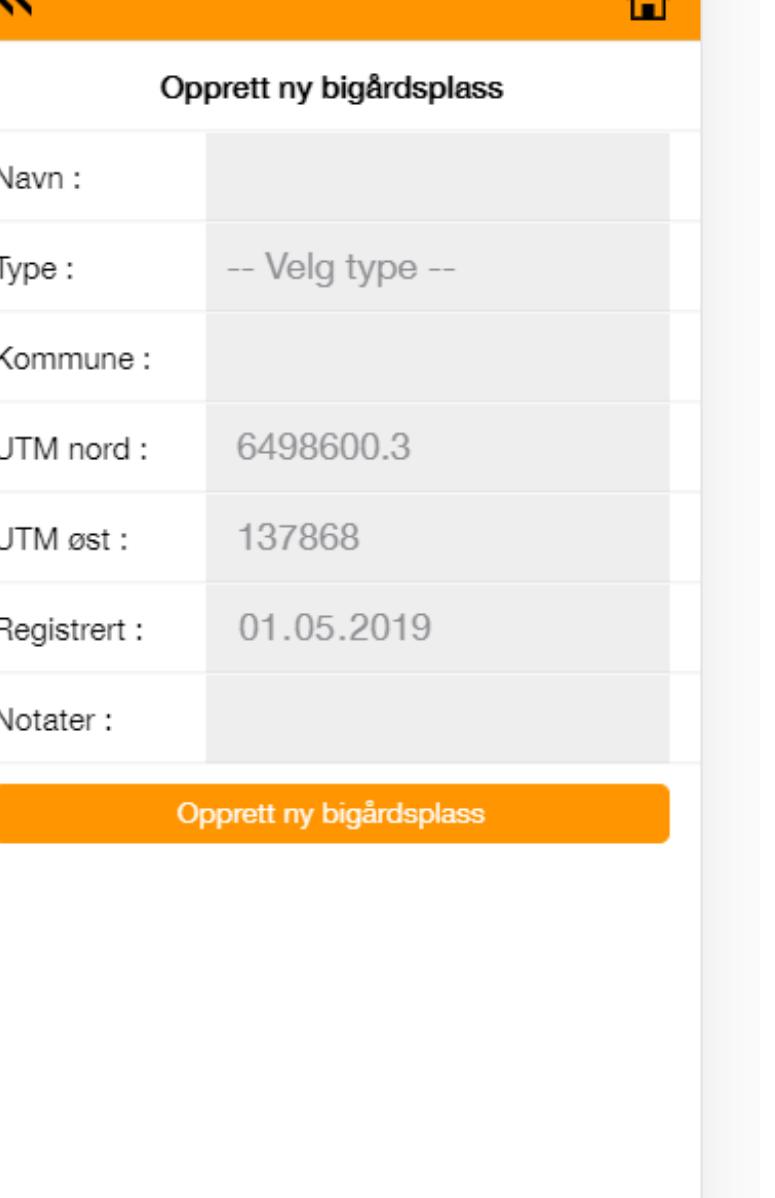

## Opprette kuber

- 1. Velg «Bigårdsplasser» i hovedmenyen og deretter bigårdsplassen kuben står på
- 2. Velg «Opprett ny kube»
- 3. Registrer kubens nr eller identifikasjon
- 4. Fyll ut eventuelle notater om kuben
- 5. Velg «Opprett kube»

# ⇧ 巜 Opprett ny kube Bigårdsplass: Bjønnholet Nummer: 01.05.2019 Opprettet: Notater: Opprett kube

## Registrering av observasjoner og tiltak

- 1. Velg «Bigårdsplasser» og deretter bigårdsplassen kuben står på
- 2. Velg «Observasjoner» eller «Tiltak»
- 3. Velg de aktuelle observasjoner/tiltak i menyen
- 4. Neste

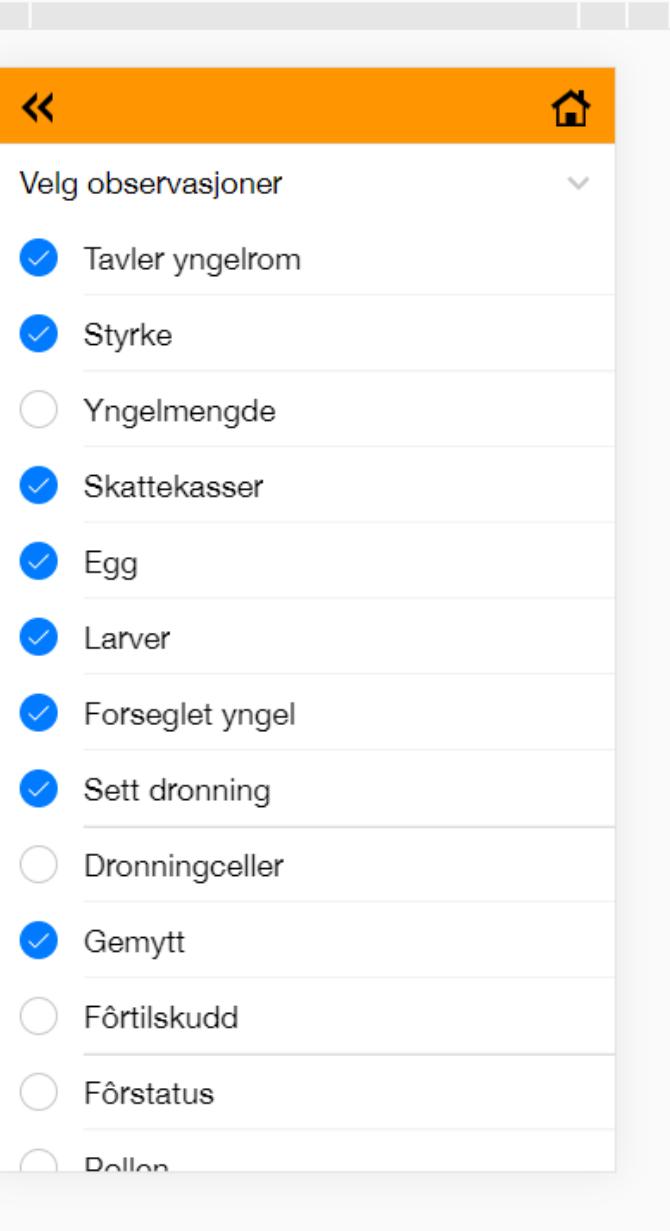

300 X 040 100% ▼ Unline ▼

V CC VX6I6U

## Registrering av observasjoner og tiltak

1. Velg kuben(e) som observasjonen eller tiltaket gjelder og der etter «Neste»

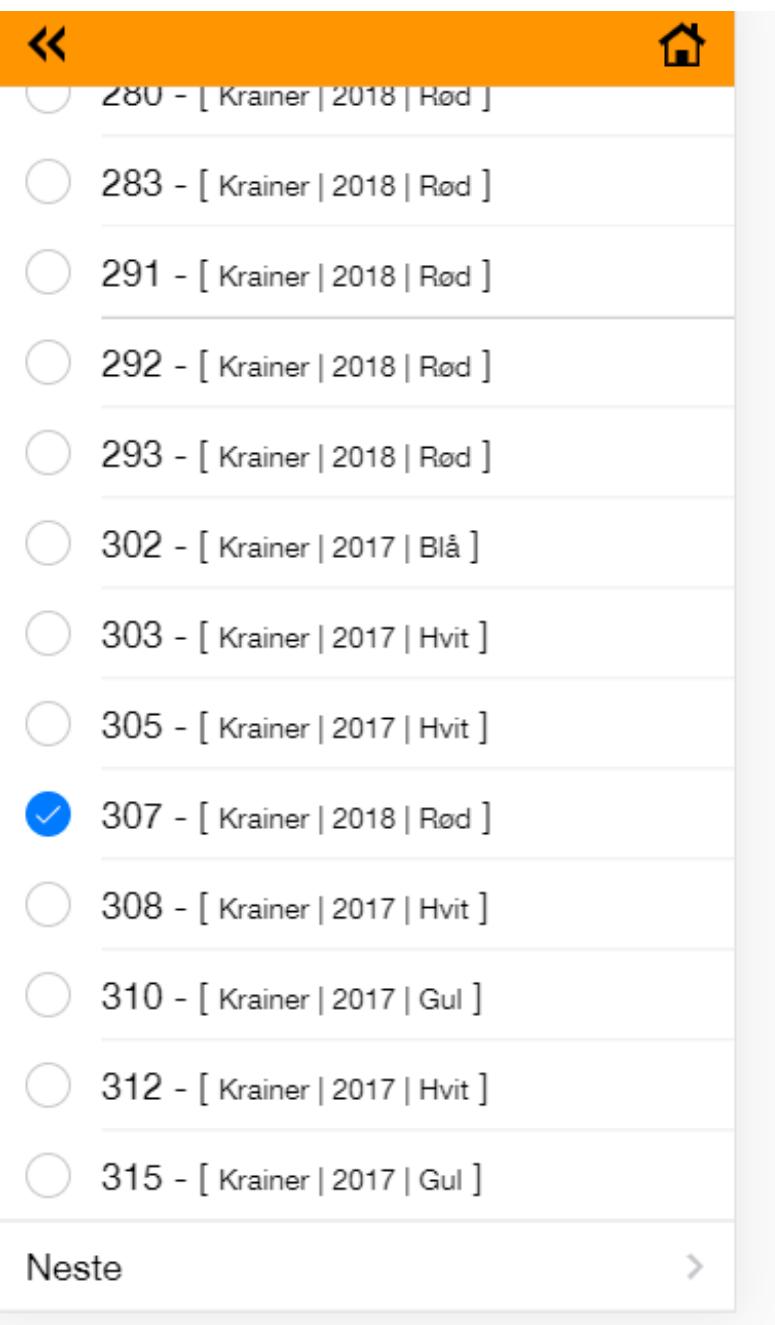

## Registrering av observasjoner og tiltak

- 1. Endre forhåndsutfylte verdier hvis de *ikke* stemmer.
- 2. Registrer øvrige observasjoner/tiltak.
- 3. «Lagre registreringer»
- 4. Gå tilbake og velg neste kube

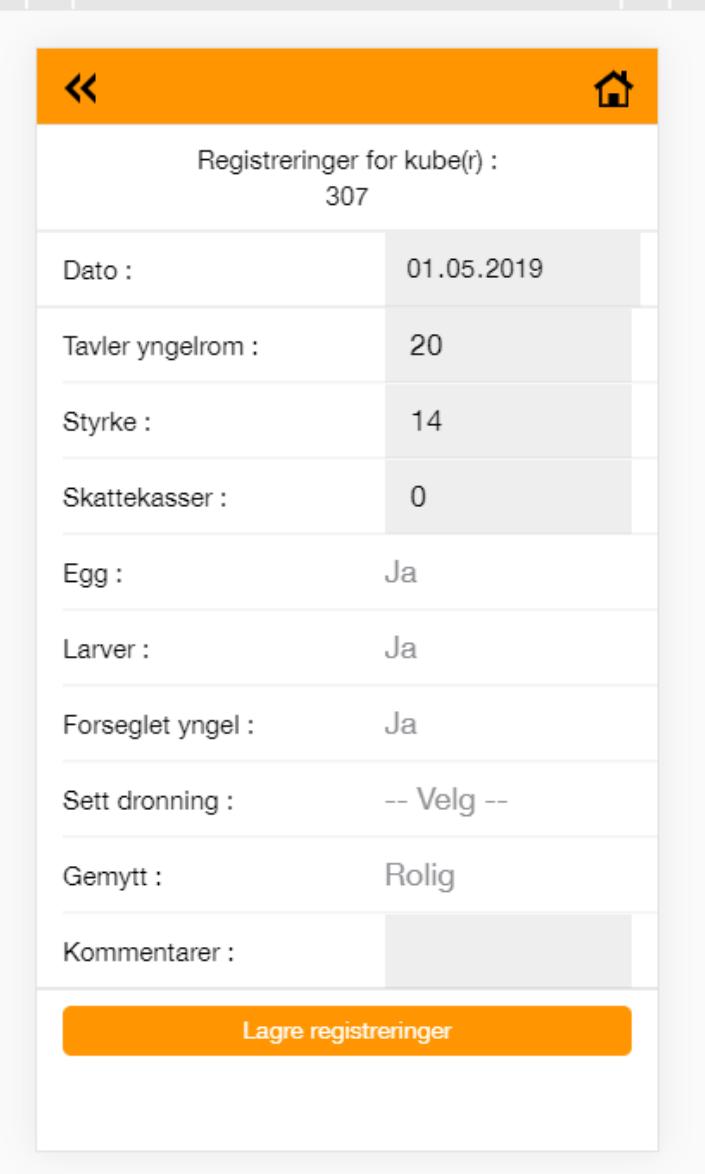

# Link til en mer omfattende brukermanual finner du under «Brukerstøtte» på hovedmenyen

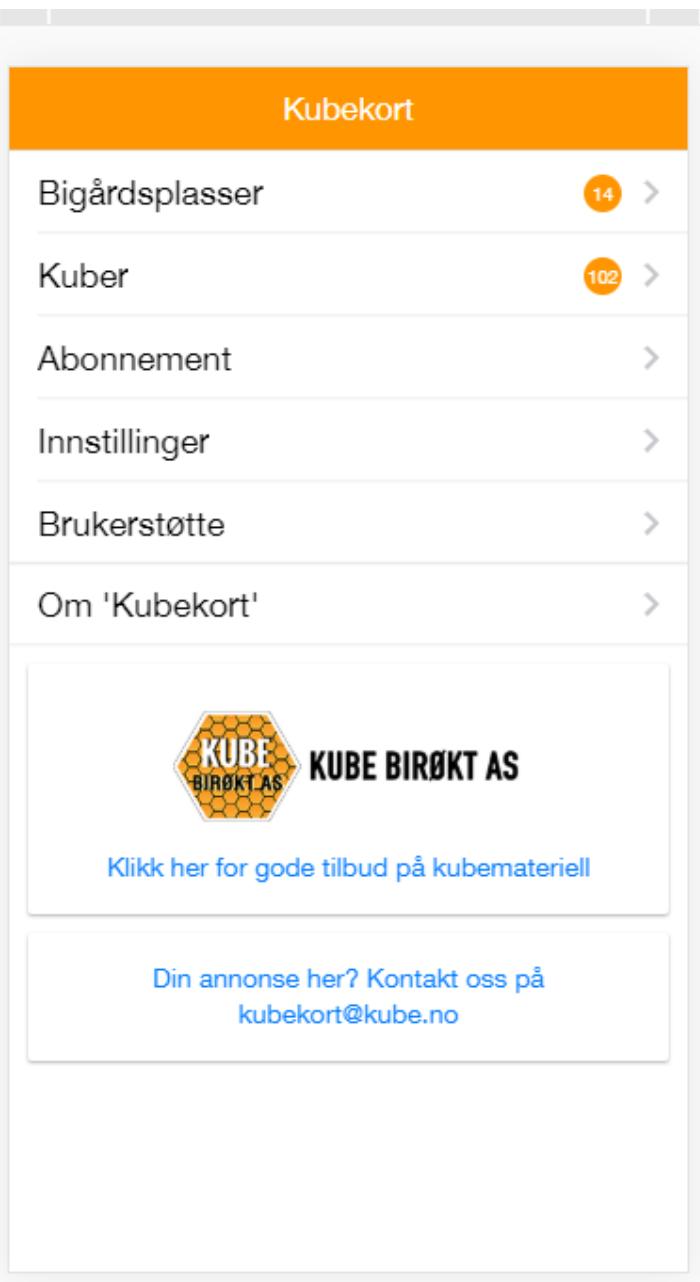